# COM

## f3161/f5061 series enhanced features idas programming guide

(Includes Trunking)

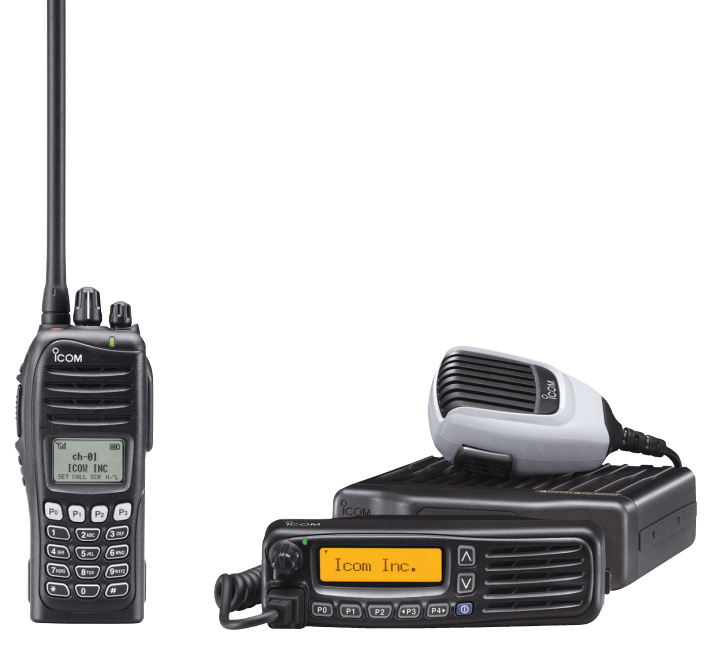

Icom America Inc.

## **Table of Contents**

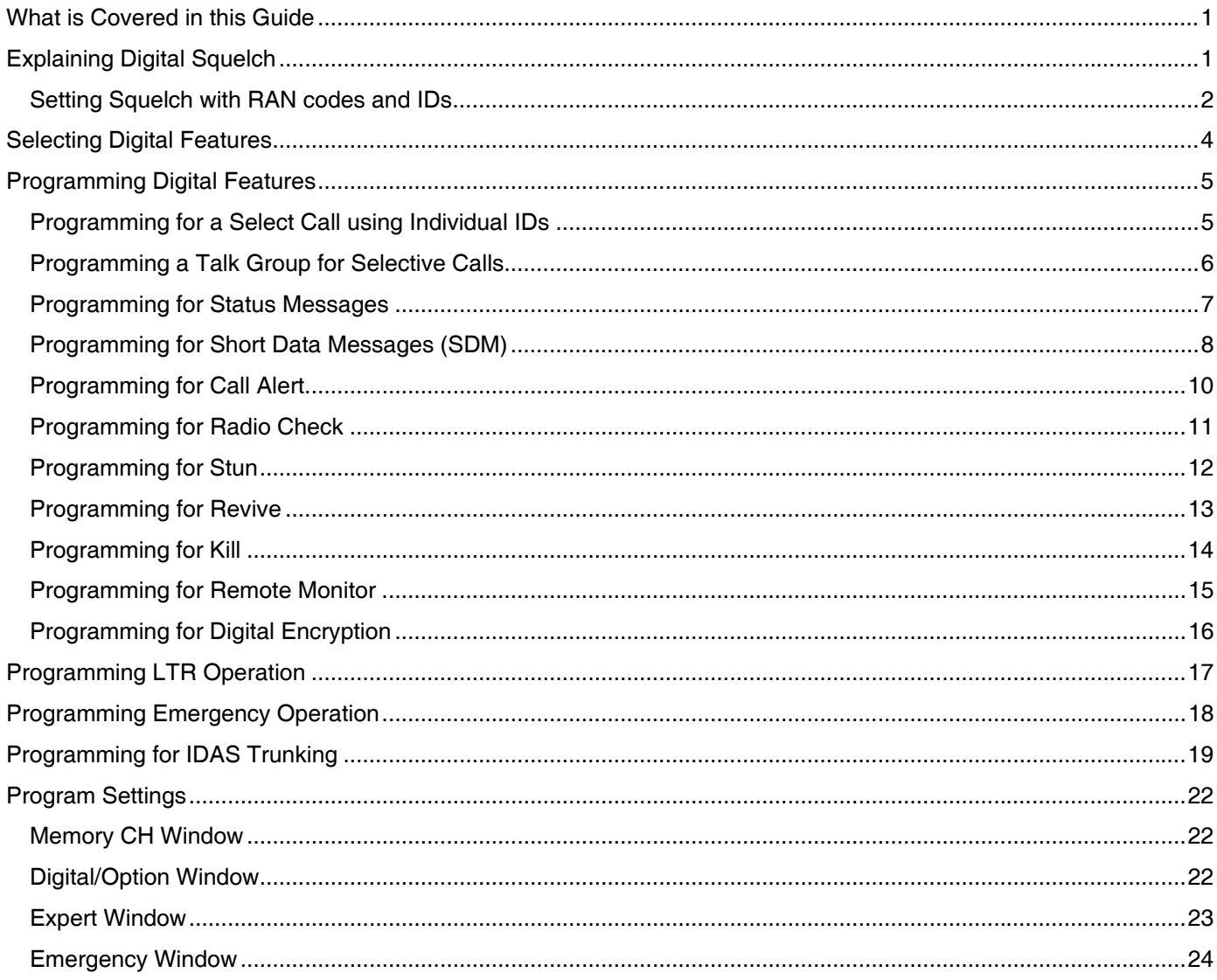

## <span id="page-2-0"></span>**What is Covered in this Guide**

This guide provides simplified step by step instructions for programming the enhanced digital/analog features in your F3161/F4161 or F5061/F6061 radio. The programming information covers IDAS 6.25kHz digital programming, including IDAS trunking.

IDAS (Icom Digital Advanced System) is a digital and analog land mobile radio system, using the NXDN™ 6.25kHz digital modulation and common air interface protocol.

To use the digital features, your radio must have the UT-119/UT-126 accessory board installed and enabled, with the current radio and UT firmware upgraded to the latest revision. Check the Icom knowledge base (from the B-B website) for more details.

## **Explaining Digital Squelch**

There are several settings that enable the squelch to open up in your digital radio:

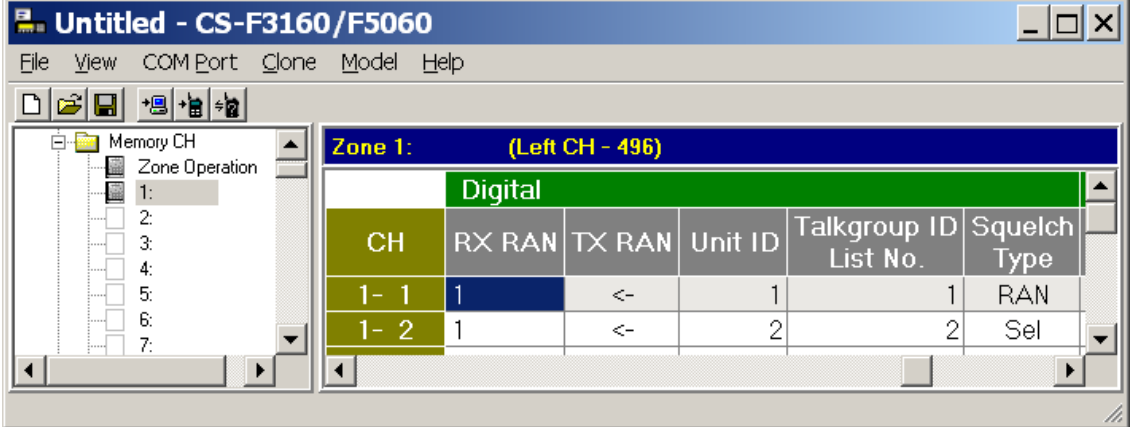

#### **RAN Codes**

RAN Codes are digital equivalents to CTCSS tones used in analog radios. The codes are decimal, and range from 0 to 63. If you want squelch set so that it can receive all RAN codes, enter 0. This code allows all RAN calls to be received and will transmit using the code that is programmed for transmit in that channel.

#### **Unit (Individual) IDs**

Individual IDs allow for selective calling and identification of who is calling.

#### **Talk Groups**

Talk Group IDs allow for selective calling to a preprogrammed group of radios. The "all call" ID is "0".

#### <span id="page-3-0"></span>**Setting Squelch with RAN codes and IDs**

Squelch levels are set in the programming software and are activated in the **Memory CH** » **Squelch Type** field. The figure on the following page shows how squelch opens with digital frequencies.

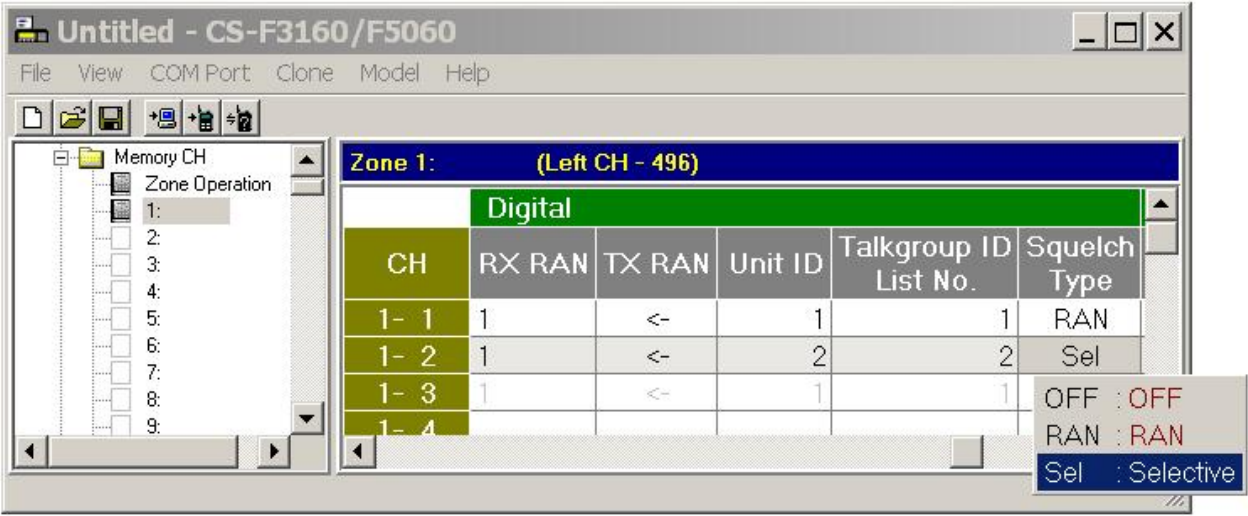

When the squelch type is set to **OFF**, only the frequencies have to match for two radios to open squelch and communicate. RAN codes, Talk groups, and Individual radio IDs are ignored.

Using RAN squelch is similar to setting CTCSS tones in an analog radio. The frequency and the RAN code must match before squelch will open. Set the squelch type to **RAN** to enable this feature.

To enable communication to be selective for Talk Group IDs or Individual IDs, set the squelch type to **SEL**. With this setting the frequency, the RAN code, and talk group ID (or Individual ID) must match before squelch will open. If you want to call an Individual radio that is also part of a talk group, you can press a key that has been programmed with an Individual ID function.

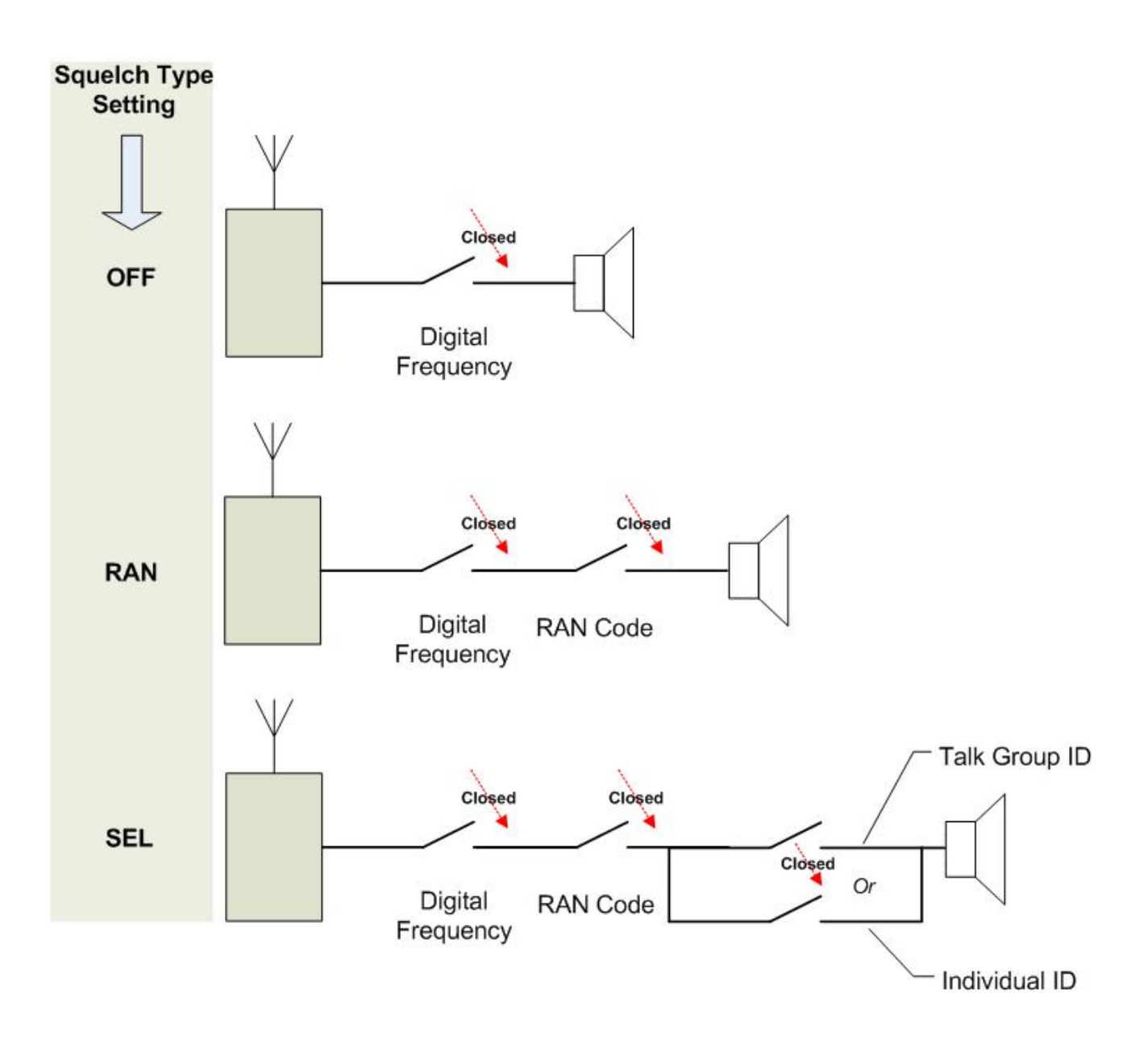

## <span id="page-5-0"></span>**Selecting Digital Features**

The figure below shows the sequence for selecting digital features. Note: the UT-126 DSP option board must be installed and the digital features enabled in the cloning software. The following table shows the digital features available for an individual or talk group call. Note: All options display for both Individual and Talk Group calls.

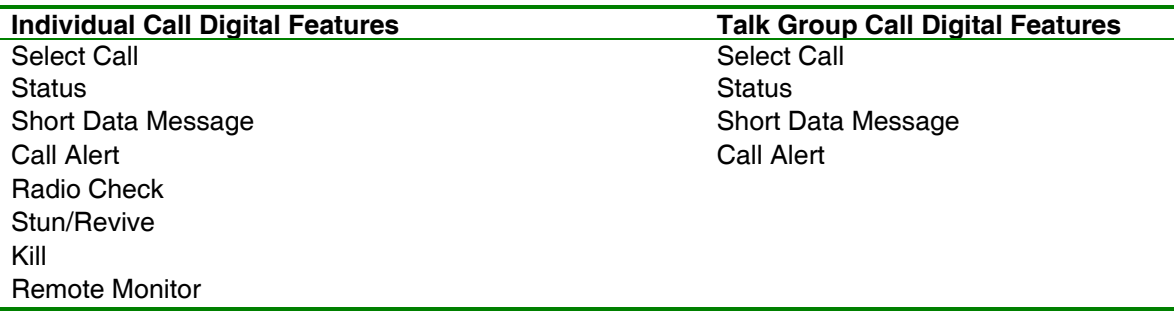

#### **Key Press Sequence for Digital Features**

Note: The sequence is the same for the F5061/F6061 radios.

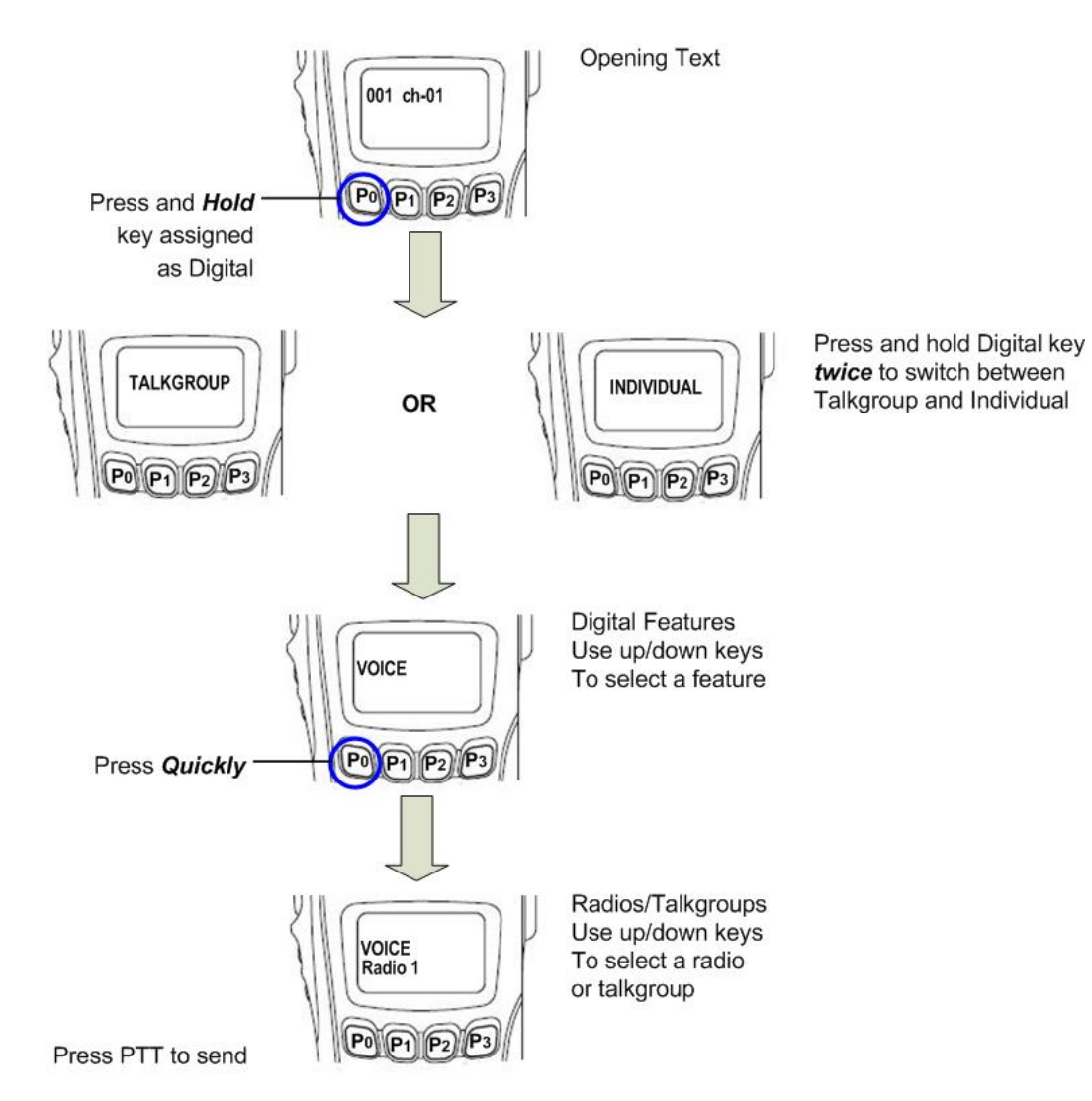

## <span id="page-6-0"></span> **Programming Digital Features**

#### **Programming for a Select Call using Individual IDs**

Individual IDs allow you to call a particular radio, excluding any others that are on the same frequency. Program your radio with the following settings. All frequencies need to be entered and the squelch level must be set before performing this procedure.

#### **Memory CH Window / Zone Operation Window**

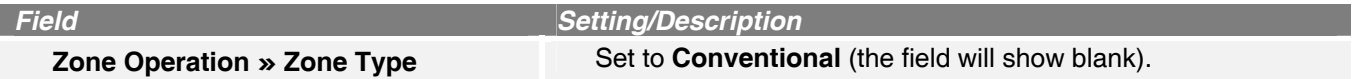

#### **Memory CH Window / Zone Window**

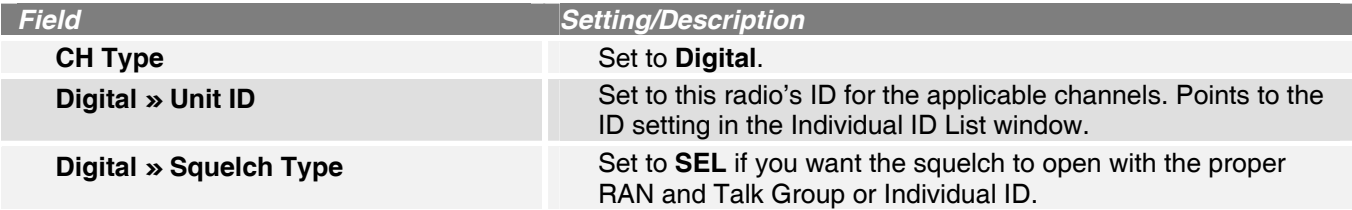

#### **Individual ID List Window**

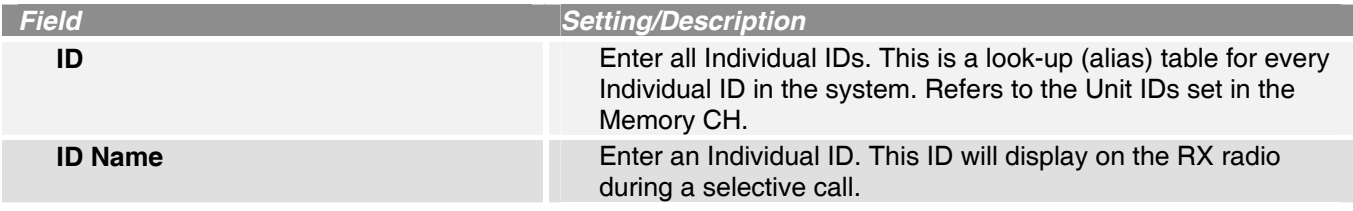

#### **Individual Setting Window**

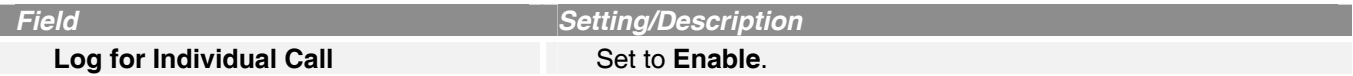

#### **Option Window**

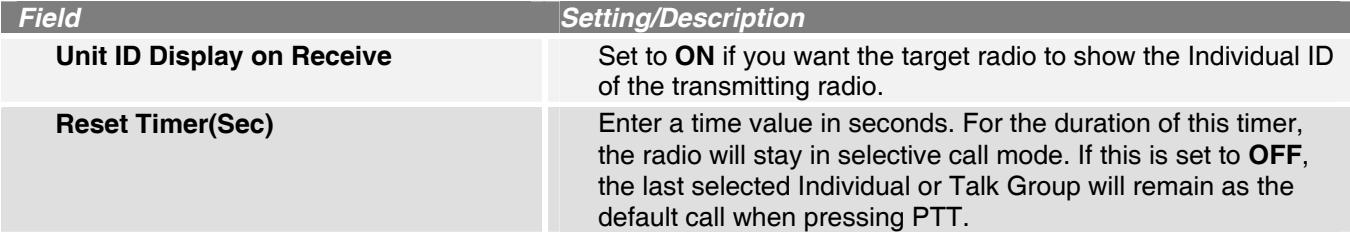

#### **Common Window**

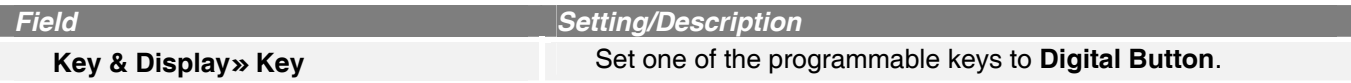

#### **To Make an Individual Select Call**

- 1. Press *and hold* the key assigned for Digital calls. The display will briefly show INDIVIDUAL or TALKGROUP. If the selection is TALKGROUP, press and hold the key again, then press and hold to select INDIVIDUAL.
- 2. Press the Digital key *quickly* to bring up the list of Individual IDs.
- 3. Scroll to the desired radio ID by pressing the Up/Down keys, then press PTT.

#### <span id="page-7-0"></span>**Programming a Talk Group for Selective Calls**

Talk groups allow you to call a selected group of radios, excluding others that are on the same frequency. Program your radio with the following settings. All frequencies need to be entered and the squelch level must be set before performing this procedure.

#### **Memory CH Window / Zone Operation Window**

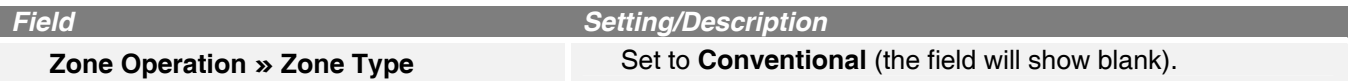

#### **Memory CH Window / Zone Window**

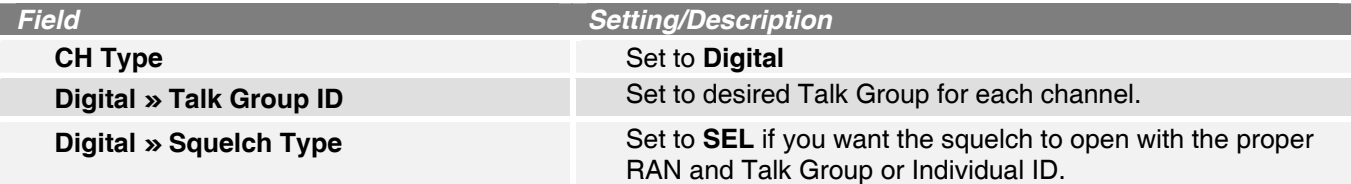

#### **Talk Group ID List Window**

![](_page_7_Picture_189.jpeg)

#### **Talk Group Setting Window**

![](_page_7_Picture_190.jpeg)

#### **Option Window**

![](_page_7_Picture_191.jpeg)

#### **Common Window**

![](_page_7_Picture_192.jpeg)

#### **To Make a Talk Group Select Call**

- 1. Press *and hold* the key assigned for Digital calls. The display will briefly show INDIVIDUAL or TALKGROUP. If the selection is INDIVIDUAL, press and hold the key again, then press and hold to select TALKGROUP.
- 2. Press the Digital key *quickly* to bring up the list of Talk Group IDs.
- 3. Scroll to the desired radio ID by pressing the Up/Down keys, then press PTT.

#### <span id="page-8-0"></span>**Programming for Status Messages**

You can set your personal status to send to another radio, or group of radios, or allow your status to be accessed (polled) by other radios. Status messages can be sent and received using either Individual IDs or Talk Group IDs. Program your radio with the following settings. All frequencies need to be entered and the squelch level must be set before performing this procedure.

#### **Memory CH Window / Zone Operation Window**

![](_page_8_Picture_205.jpeg)

#### **Memory CH Window / Zone Window**

![](_page_8_Picture_206.jpeg)

#### **Status List Window**

![](_page_8_Picture_207.jpeg)

#### **Status Setting Window**

![](_page_8_Picture_208.jpeg)

#### **Common Window**

![](_page_8_Picture_209.jpeg)

#### **To Send a Status Message**

- 1. Press *and hold* the key assigned for Digital calls. The display will briefly show INDIVIDUAL or TALKGROUP. If you want to change from either INDIVIDUAL or TALKGROUP, press and hold the key to return to the memory channel display, then press and hold to select the option you want.
- 2. Press the Digital key *quickly* to bring up the list of Talk Group IDs.
- 3. Scroll to the desired radio ID by pressing the Up/Down keys.
- 4. Press PTT. Your status message and your Individual or Talk Group ID will show on the target radio's display.

#### <span id="page-9-0"></span>**Programming for Short Data Messages (SDM)**

You can send short, pre-programmed data messages (12 characters long) to another radio, or a group of radios. Program your radio with the following settings. All frequencies need to be entered and the squelch level must be set before performing this procedure.

#### **Memory CH Window / Zone Operation Window**

![](_page_9_Picture_118.jpeg)

#### **To Send a Short Data Message**

- 1. Press *and hold* the key assigned for Digital calls. The display will briefly show INDIVIDUAL or TALKGROUP. If you want to change from either INDIVIDUAL or TALKGROUP, press and hold the key to return to the memory channel display, then press and hold again to select the option you want.
- 2. Press the up/down keys to select MSG.
- 3. Press the Digital key *quickly* to bring up the list of messages.
- 4. Scroll to the desired message by pressing the Up/Down keys.
- 5. Press the key again to bring up the list of IDs.
- 6. Scroll to the desired ID by pressing the Up/Down keys.
- 7. Press PTT. Your status message and your Individual ID or Talk Group ID will show on the target radio's display.

#### **Programming Short Data Messages (SDM) from the Front Panel**

In addition to sending pre-programmed Short Data Messages, you can also edit or enter new messages from the keypad.

- 1. Press *and hold* the key assigned for Digital calls. The display will briefly show INDIVIDUAL or TALKGROUP. If you want to change from either INDIVIDUAL or TALKGROUP, press and hold the key to return to the memory channel display, then press and hold to select the option you want.
- 2. Press the up/down keys to select MSG.
- 3. Press the Digital key *quickly* to bring up the list of messages.
- 4. Scroll to a message you want to change by pressing the Up/Down keys. You can also start a new message by scrolling to a blank display.

Note: There must be at least one message already programmed to be able to create a new one from a blank display.

- 5. Press # to edit the message. Enter the message using the keypad and the following keys:
	- Press the Up key to add a space.
	- Press the Down key to delete a space or a letter.
	- Press the  $*$  (star) key to move left.
	- Press the # (pound) key to move right.
- 6. Press and hold the digital key to save the new message.

#### <span id="page-11-0"></span>**Programming for Call Alert**

Call Alert allows you to send an alert signal to another radio, or group of radios, so that it can respond back. Program your radio with the following settings. All frequencies need to be entered and the squelch level must be set before performing this procedure.

#### **Memory CH Window / Zone Operation Window**

![](_page_11_Picture_178.jpeg)

#### **Memory CH Window / Zone Window**

![](_page_11_Picture_179.jpeg)

#### **Call Alert Window**

![](_page_11_Picture_180.jpeg)

#### **Common Window**

![](_page_11_Picture_181.jpeg)

#### **To Send a Call Alert**

- 1. Press *and hold* the key assigned for Digital calls. The display will briefly show INDIVIDUAL or TALKGROUP. If you want to change from either INDIVIDUAL or TALKGROUP, press and hold the key to return to the memory channel display, then press and hold to select the option you want.
- 2. Press the up/down keys to select CALALERT.
- 3. Press the Digital key *quickly* to bring up the list of IDs.
- 4. Scroll to the desired radio ID by pressing the Up/Down keys.
- 5. Press PTT. The target radio will show CALLALRT and show your radio's ID. If successful, your display will show CA OK. If it failed, your display will show CA FAIL.

#### <span id="page-12-0"></span>**Programming for Radio Check**

Radio Check enables you to check whether a target radio is powered on and within range. This feature is active for Individual radios, not for Talk Groups. Program your radio with the following settings. All frequencies need to be entered and the squelch level must be set before performing this procedure.

![](_page_12_Picture_155.jpeg)

![](_page_12_Picture_156.jpeg)

#### **Memory CH Window / Zone Window**

![](_page_12_Picture_157.jpeg)

#### **Radio Check Window**

![](_page_12_Picture_158.jpeg)

#### **Common Window**

![](_page_12_Picture_159.jpeg)

#### **To Send a Radio Check**

- 1. Press *and hold* the key assigned for Digital calls. The display will briefly show INDIVIDUAL or TALKGROUP. If the selection is TALKGROUP, press and hold the key again, then press and hold to select INDIVIDUAL.
- 2. Press the up/down keys to select RADIOCHK.
- 3. Press the Digital key *quickly* to bring up the list of IDs.
- 4. Scroll to the desired radio ID by pressing the Up/Down keys.
- 5. Press PTT. If successful, your display will show CHK ACK. If it failed, your display will show CHK FAIL.

#### <span id="page-13-0"></span>**Programming for Stun**

Targeted radios can be rendered inoperable remotely. A stunned radio can also be revived remotely. This feature is active for Individual radios, not for Talk Groups. Program your radio with the following settings. All frequencies need to be entered and the squelch level must be set before performing this procedure.

![](_page_13_Picture_175.jpeg)

![](_page_13_Picture_176.jpeg)

#### **Memory CH Window / Zone Window**

![](_page_13_Picture_177.jpeg)

#### **Stun Window**

I

![](_page_13_Picture_178.jpeg)

#### **Common Window**

I

![](_page_13_Picture_179.jpeg)

#### **To Send a Stun Signal**

- 1. Press *and hold* the key assigned for Digital calls. The display will briefly show INDIVIDUAL or TALKGROUP. If the selection is TALKGROUP, press and hold the key again, then press and hold to select INDIVIDUAL.
- 2. Press the up/down keys to select STUN.
- 3. Press the Digital key *quickly* to bring up the list of IDs.
- 4. Scroll to the desired radio ID by pressing the Up/Down keys.
- 5. Press PTT. If successful, your display will show STN TX, then STN ACK. If it failed, your display will show STN FAIL.

#### <span id="page-14-0"></span>**Programming for Revive**

Targeted radios can be revived remotely after they have been stunned. This feature is active for Individual radios, not for Talk Groups. Program your radio with the following settings. All frequencies need to be entered and the squelch level must be set before performing this procedure.

![](_page_14_Picture_157.jpeg)

![](_page_14_Picture_158.jpeg)

#### **Memory CH Window / Zone Window**

![](_page_14_Picture_159.jpeg)

#### **Revive Window**

![](_page_14_Picture_160.jpeg)

#### **Common Window**

![](_page_14_Picture_161.jpeg)

#### **To Send a Revive Signal**

- 1. Press *and hold* the key assigned for Digital calls. The display will briefly show INDIVIDUAL or TALKGROUP. If the selection is TALKGROUP, press and hold the key again, then press and hold to select INDIVIDUAL.
- 2. Press the up/down keys to select REVIVE.
- 3. Press the Digital key *quickly* to bring up the list of IDs.
- 4. Scroll to the desired radio ID by pressing the Up/Down keys.
- 5. Press PTT. If successful, your display will show REV TX, then REV ACK. If it failed, your display will show REV FAIL.

#### <span id="page-15-0"></span>**Programming for Kill**

Targeted radios can be rendered inoperable remotely. This feature is active for Individual radios, not for Talk Groups. Program your radio with the following settings. All frequencies need to be entered and the squelch level must be set before performing this procedure.

**Important:** A radio that has received a Kill signal *can only* be made operable again by having a new cloning file programmed into the radio. There is no way that a radio can restore the operation of a radio that has received a Kill signal.

#### **Memory CH Window / Zone Operation Window**

![](_page_15_Picture_171.jpeg)

#### **Memory CH Window / Zone Window**

![](_page_15_Picture_172.jpeg)

#### **Kill Window**

![](_page_15_Picture_173.jpeg)

#### **Common Window**

![](_page_15_Picture_174.jpeg)

#### **To Send a Kill Signal**

- 1. Press *and hold* the key assigned for Digital calls. The display will briefly show INDIVIDUAL or TALKGROUP. If the selection is TALKGROUP, press and hold the key again, then press and hold to select INDIVIDUAL.
- 2. Press the up/down keys to select KILL.
- 3. Press the Digital key *quickly* to bring up the list of IDs.
- 4. Scroll to the desired radio ID by pressing the Up/Down keys.
- 5. Press PTT. If successful, your display will show KIL TX, then KIL ACK. If it failed, your display will show KIL FAIL.

#### <span id="page-16-0"></span>**Programming for Remote Monitor**

The Remote Monitor feature allows one radio to open the mic of a targeted radio and hear any audio in the vicinity of that radio. This feature is active for Individual radios, not for Talk Groups. Program your radio with the following settings. All frequencies need to be entered and the squelch level must be set before performing this procedure.

![](_page_16_Picture_167.jpeg)

![](_page_16_Picture_168.jpeg)

#### **Memory CH Window / Zone Window**

![](_page_16_Picture_169.jpeg)

#### **Remote Monitor Window**

![](_page_16_Picture_170.jpeg)

#### **Common Window**

![](_page_16_Picture_171.jpeg)

#### **To Monitor Another Radio**

- 1. Press *and hold* the key assigned for Digital calls. The display will briefly show INDIVIDUAL or TALKGROUP. If the selection is TALKGROUP, press and hold the key again, then press and hold to select INDIVIDUAL.
- 2. Press the up/down keys to select REM MON.
- 3. Press the Digital key *quickly* to bring up the list of IDs.
- 4. Scroll to the desired radio ID by pressing the Up/Down keys.
- 5. Press PTT. If successful, your display will show REM TX, then REM ACK. If it failed, your display will show REM FAIL. The green RX light on you radio will stay on as long as the mic is open on the target radio (the duration set in the TX Timer(Sec) field).

#### <span id="page-17-0"></span>**Programming for Digital Encryption**

Digital encryption uses an encryption key that you create and assign to the desired channel. Note that this encryption method is not AES/DES encryption.

#### **Memory CH / Zone Operation Window**

![](_page_17_Picture_139.jpeg)

#### **Memory CH / Zone Window**

![](_page_17_Picture_140.jpeg)

#### **Digital / Encryption Window**

This window is for digital encryption only. Use this when the **CH Type** is set to **Digital**.

![](_page_17_Picture_141.jpeg)

#### **Common Window**

I

![](_page_17_Picture_142.jpeg)

#### **To Make an Encrypted Call**

- 1. Press the key programmed for Encryption. The display will show the encryption icon.
- 2. Press PTT or select an Individual or Talk Group ID. The receiving radio(s) must also have encryption enabled to receive the transmission (a key has to be programmed and the encryption icon must be present on the display).

## <span id="page-18-0"></span>**Programming LTR Operation**

To use LTR, the model must be set to **LMR**. LTR operation can also be used with the MDC 1200 signaling protocol.

#### **Memory CH / Zone Operation Window**

![](_page_18_Picture_119.jpeg)

#### **Zone Operation/Repeater Setting Window**

![](_page_18_Picture_120.jpeg)

#### **Memory CH /Zone Window**

![](_page_18_Picture_121.jpeg)

## <span id="page-19-0"></span>**Programming Emergency Operation**

Emergency operation is enabled using a signaling protocol. This feature can be programmed in 2-tone, 5-tone, MDC, and Digital mode. Program your radio with the following settings. All frequencies need to be entered and the squelch level must be set before performing this procedure.

#### **Memory CH / Zone Operation Window**

![](_page_19_Picture_157.jpeg)

#### **Memory CH / Zone Window**

![](_page_19_Picture_158.jpeg)

#### **Emergency / Window**

![](_page_19_Picture_159.jpeg)

#### **Common / Key & Display Window**

![](_page_19_Picture_160.jpeg)

#### **To Make an Emergency Call**

Press the key programmed for emergency. After the Start Timer has elapsed, the radio will transmit the emergency signal. If the transmission is successful, the TX radio display will show STAT OK.

## <span id="page-20-0"></span>**Programming for IDAS Trunking**

The following procedure assumes that frequencies and tones have been entered and the squelch has been set.

- 1. Open the CS-F3160/F5060 software.
- 2. Click **Model** in the Menu Bar and select **LMR**.
- 3. Go to Memory CH and select **Zone Operation**.
- 4. Select **IDAS-Trunk** in the **Zone Type** field.

![](_page_20_Picture_101.jpeg)

5. Click **Repeater ch** and add your list of repeater frequencies. Be sure to select a home repeater in the **ATR** field.

![](_page_20_Picture_102.jpeg)

6. Make sure **Beep Handshake** is set to **ON**.

#### 7. Go to the **IDAS-Trunk** folder and click **Individual ID list.**

**Note:** These IDs are for trunking only. The Individual IDs and Talkgroup IDs in the IDAS Folder are not the same as those that may be listed in the Digital Folder.

![](_page_20_Picture_12.jpeg)

8. Set up your Alias list for the other radios.

![](_page_21_Picture_34.jpeg)

9. Click **Talkgroup ID List** and enter your Talk group number.

![](_page_21_Picture_35.jpeg)

10. Go to the **Option** folder. Ensure that the first three settings in **ANI** match those in the following:

![](_page_21_Picture_36.jpeg)

11. Go to the **Memory CH** window, enter your radio (Unit) ID & choose your TG number.

![](_page_22_Picture_39.jpeg)

- 12. Enter Talk Group Name in **Text**.
- 13. Click **Clone** and write the file into the radio.

![](_page_22_Picture_4.jpeg)

## <span id="page-23-0"></span>**Program Settings**

This section defines all of the enhanced feature settings for your radio. In most cases, the default settings will work best.

#### **Memory CH Window**

![](_page_23_Picture_251.jpeg)

#### **Digital/Option Window**

![](_page_23_Picture_252.jpeg)

<span id="page-24-0"></span>![](_page_24_Picture_239.jpeg)

### **Expert Window**

Note: Settings in the **Synchronization** field are for digital operation only. Use the default settings in these fields.

![](_page_24_Picture_240.jpeg)

<span id="page-25-0"></span>**Emergency Window** 

![](_page_25_Picture_287.jpeg)

©2009 Icom America Inc. The Icom logo is a registered trademark of Icom Inc. All other trademarks are the property of their respective owners. 40137

# Icom America Inc.

2380 116th Ave NE, Bellevue WA, 98004